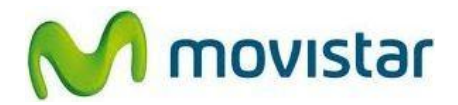

Bienvenido(a). Este manual te ayudará a cambiar la clave WiFi en el módem-router. Recuerda, si realizas este procedimiento debes tener un computador o laptop conectado al módem-router con un cable de red (cable UTP).

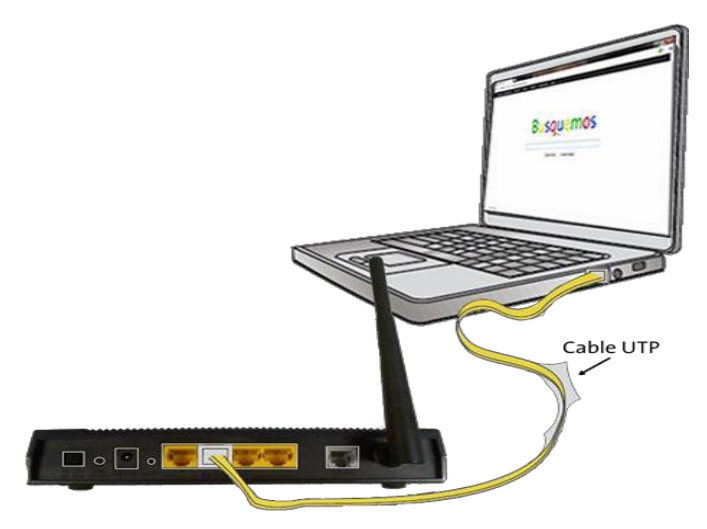

- 1. **Pasos para cambiar la clave WiFi de la red inalámbrica, en el módem-router.**
	- 1.1. Ingresa a tu navegador preferido ( \* )

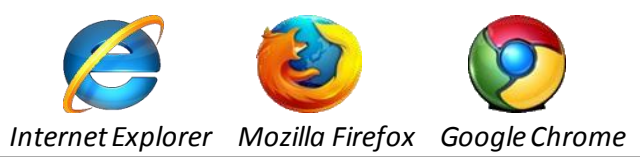

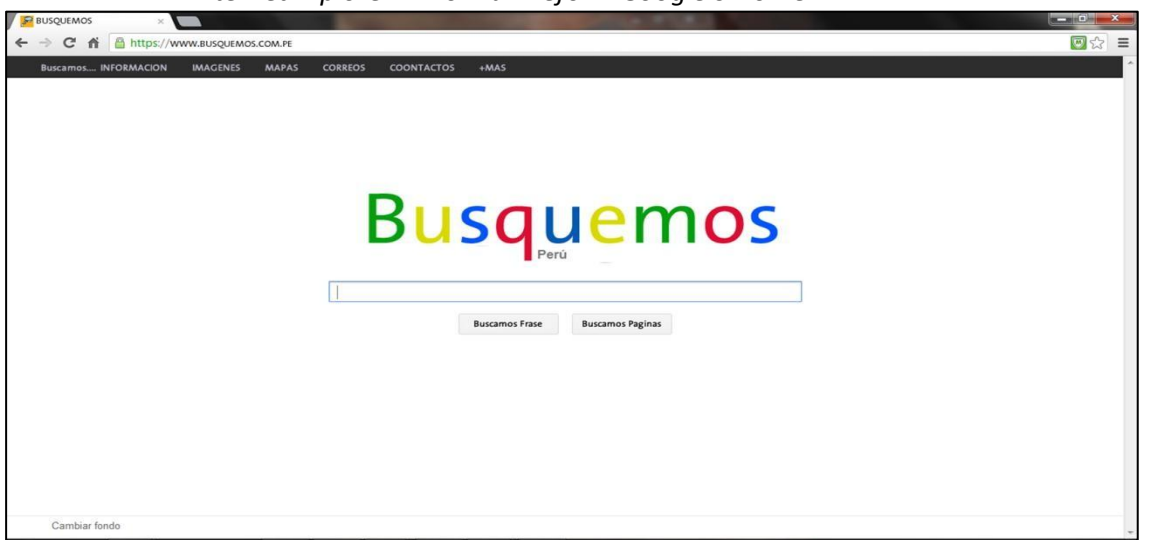

(\*)Si no accedes a internet deberás comunicarte al 104, canal de averías, para ponerte en contacto con

**soporte técnico y solucionar el inconveniente.**

1.2. En la barra de direcciones (parte superior) escribe **192.168.1.1** (como se muestra en la siguiente imagen) y presiona ENTER.

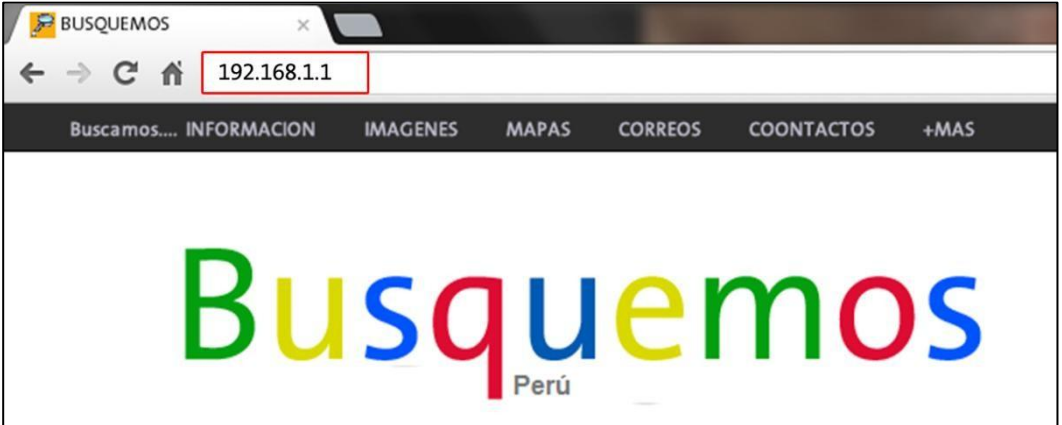

- <span id="page-1-0"></span>1.3. Al cargar la página nos solicitará ingresar usuario y contraseña:
	- **En contraseña** tienes que descifrarlo con la Mac del equipo (más detalle clic aquí**[2.1](#page-5-0)** )  $\bullet$
	- Has click en **Login.** $\bullet$

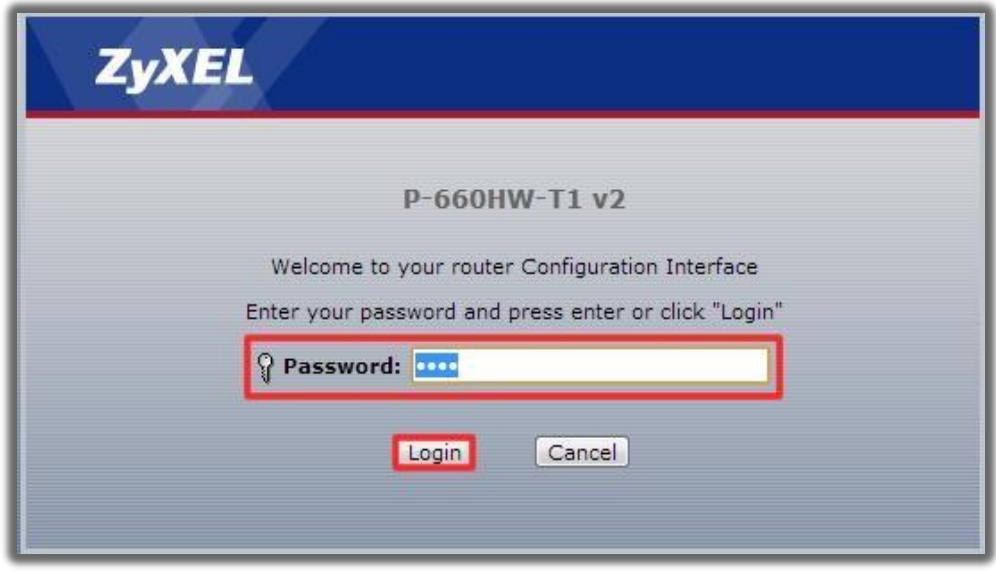

## 1.4. En la próxima ventana, haz click en **Ignore**.

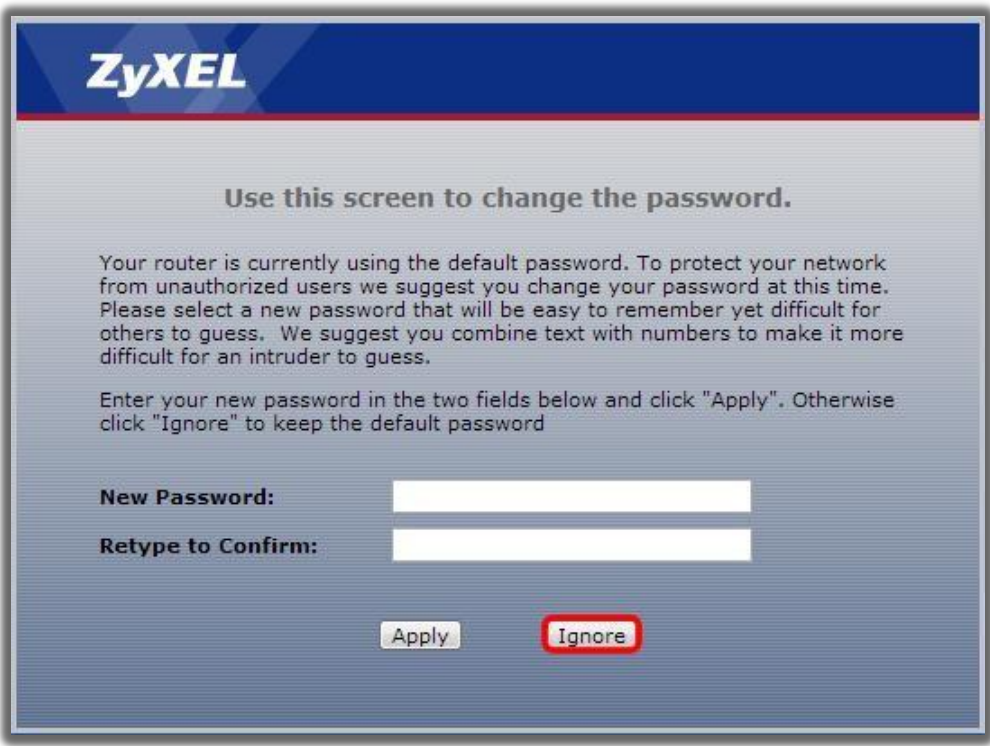

- 1.5. Selecciona las dos últimas opciones como se muestraen la imagen.
- 1.6. Click en**Apply**.

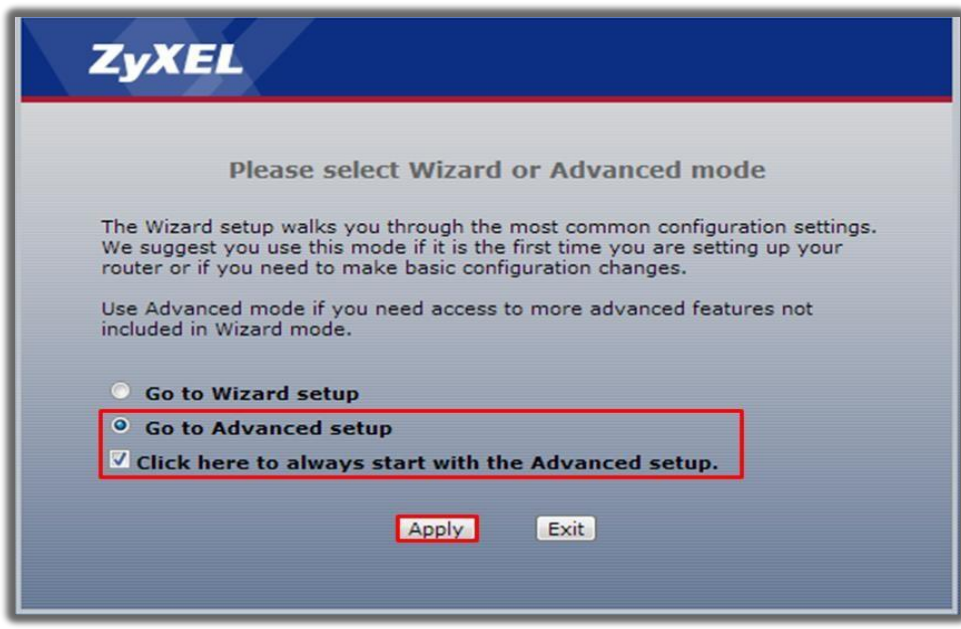

1.7.Has click en **Network.**

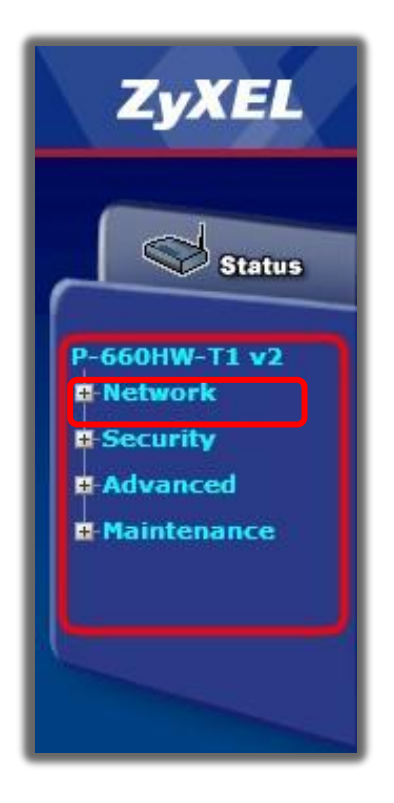

1.8. Click en **Wireless LAN**.

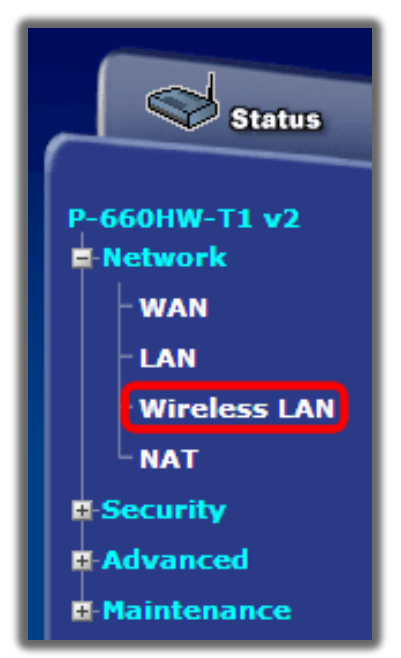

- 1.9. La contraseña estará en **Pre-SharedKey**, la cual será de 8 caracteres como mínimo.
- 1.10. H az click en **Apply**,

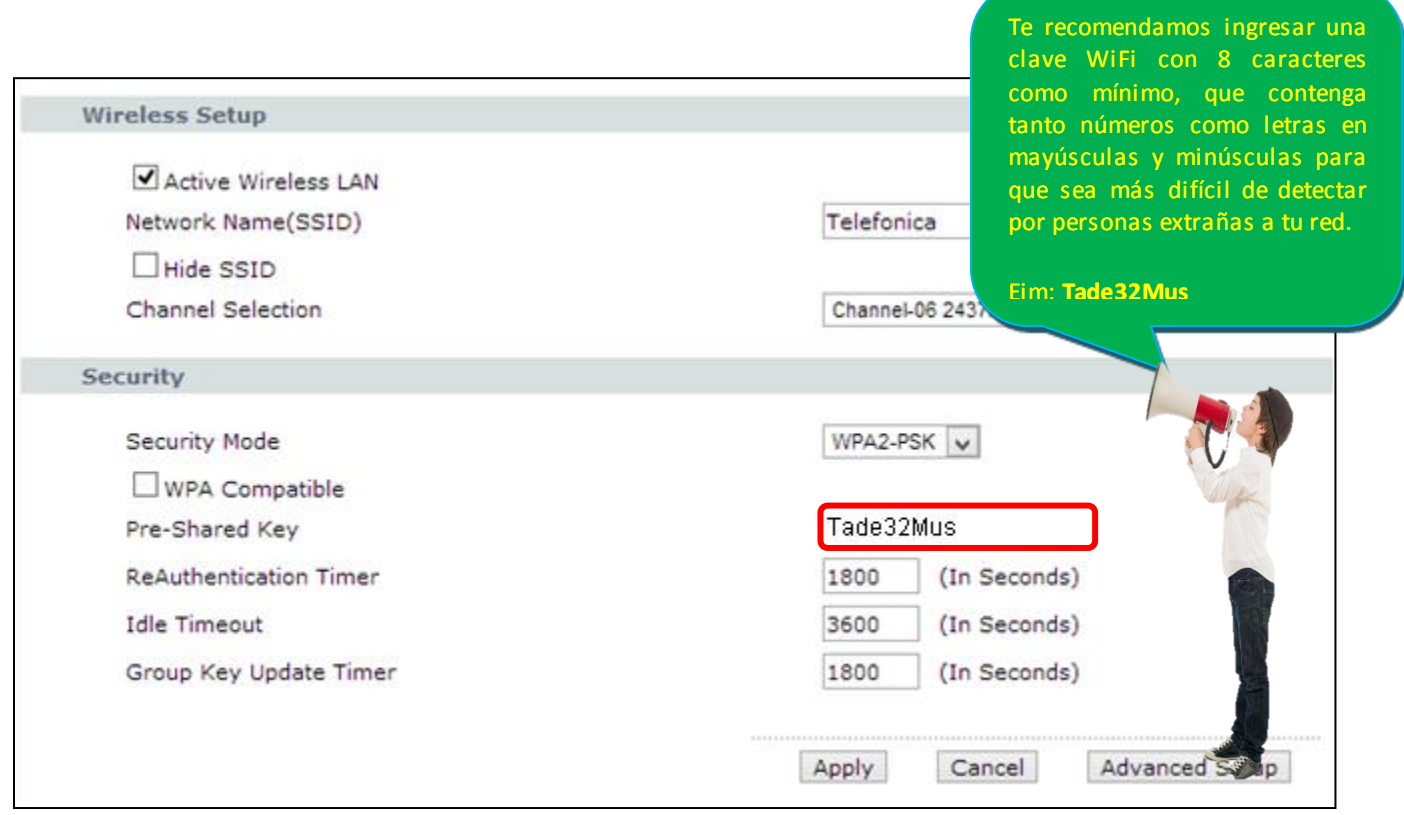

1.11. Cuando se guarde la configuración, te saldrá un mensaje de color verde en la parte inferior confirmando la actualización de la configuración.

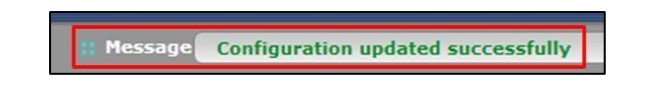

1.12. Finalmente, desconecta el cable de red del computador o laptop y verifica la conexión inalámbrica en tu dispositivo inalámbrico.

## 2. **Cómo obtener la clave MAC del módem-router**

- <span id="page-5-0"></span>2.1. En este punto localizaras la clave Mac, que te permitirá acceder al modem-router
- 2.2. Te sitúas en el escritorio de tu laptop.

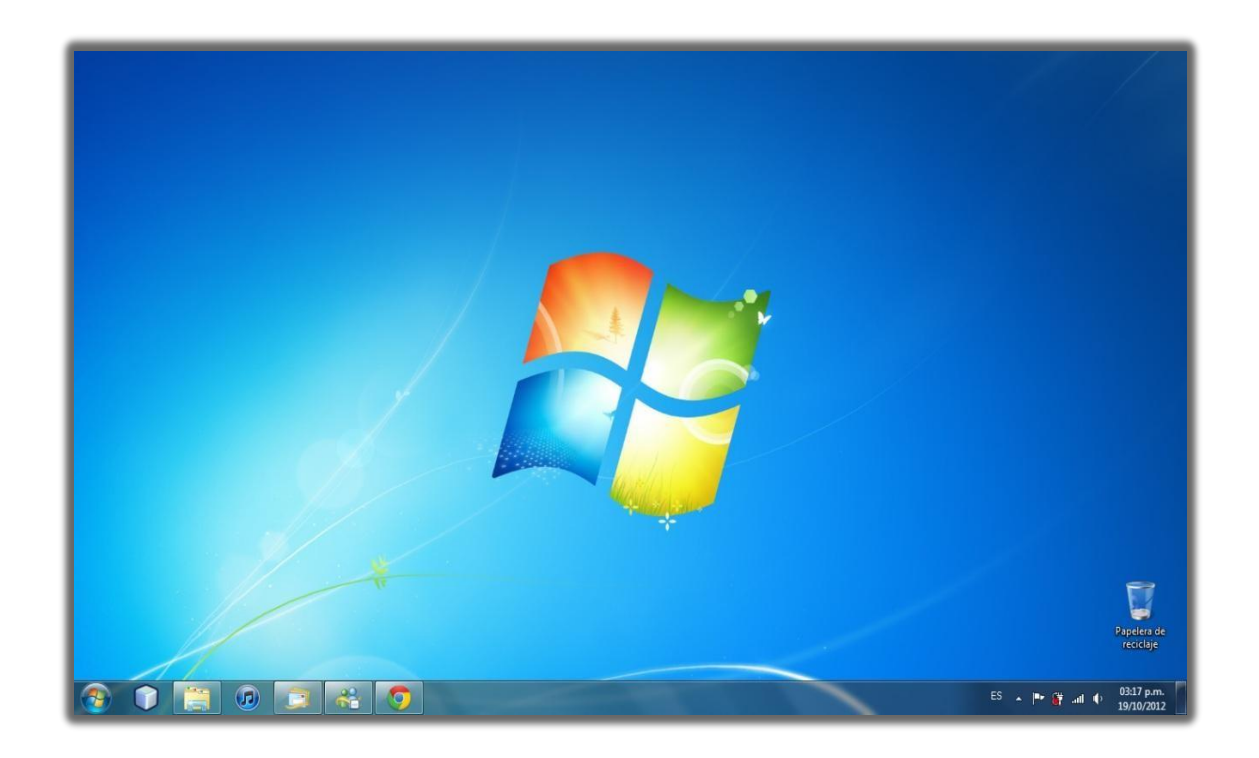

2.3. En el teclado, presiona simultáneamentelas teclas "**Windows**" y "**R**".

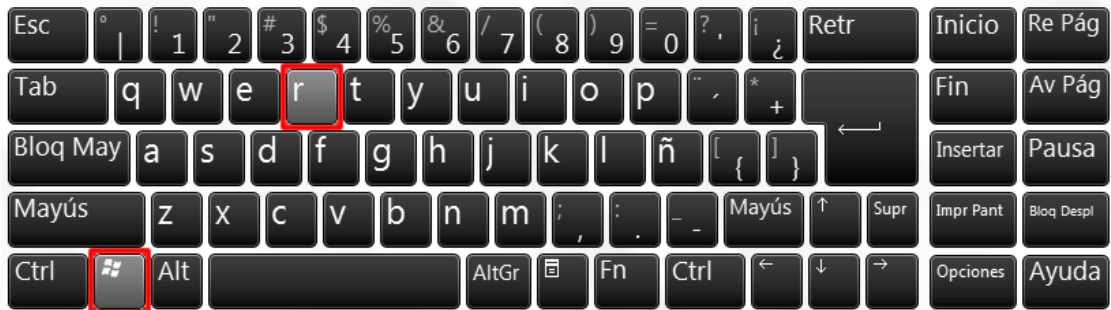

2.4. Cuando aparezca la siguiente ventana, suelta las teclas.

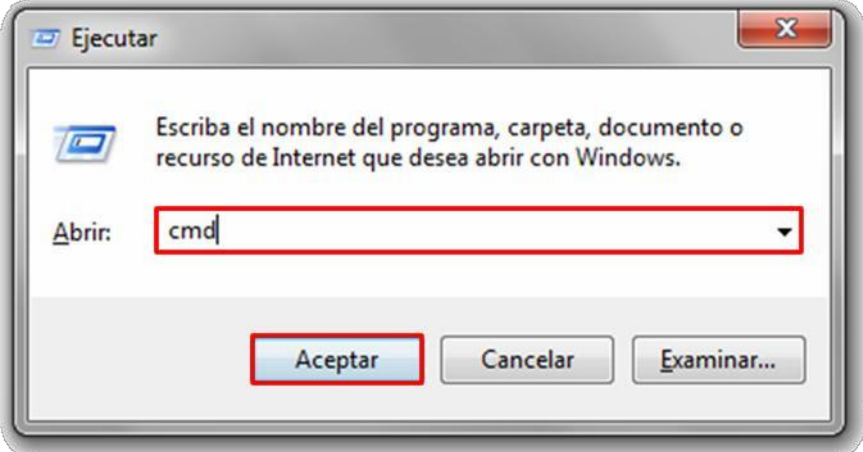

- 2.5. Escribe "**CMD**"**.**
- 2.6. Haz click en**Aceptar.**
- 2.7. Aparecerá una ventana de fondo negro, como se muestra a continuación.

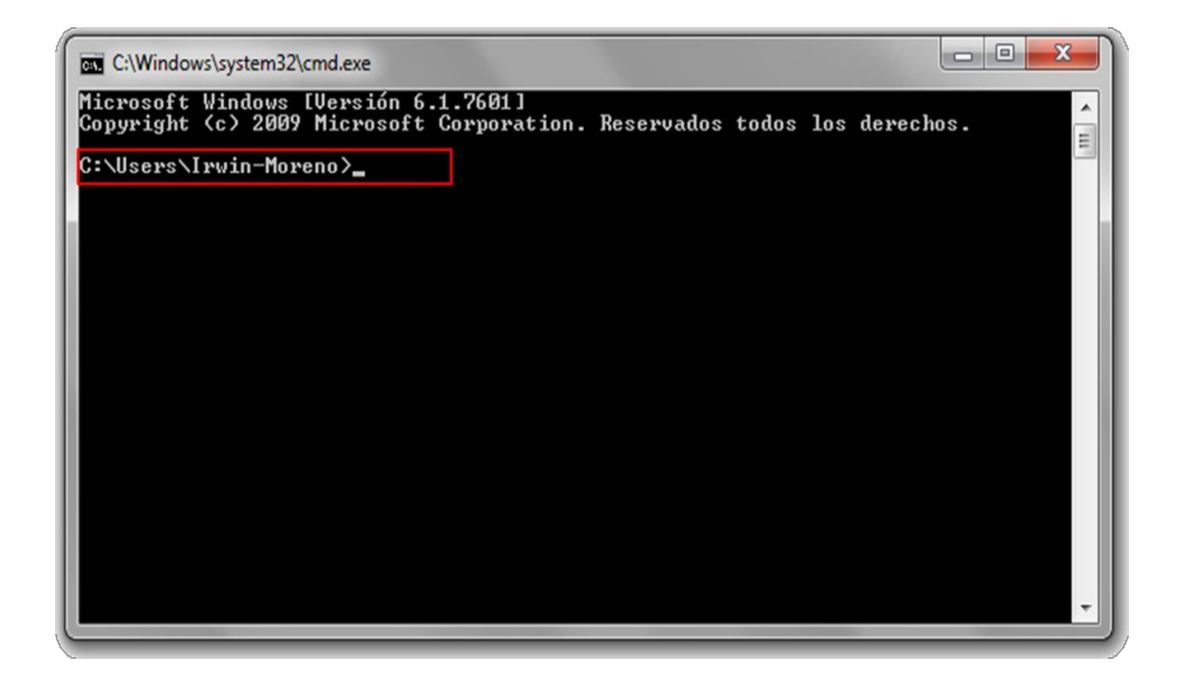

## 2.8. Escribe **arp –a** y presiona enter.

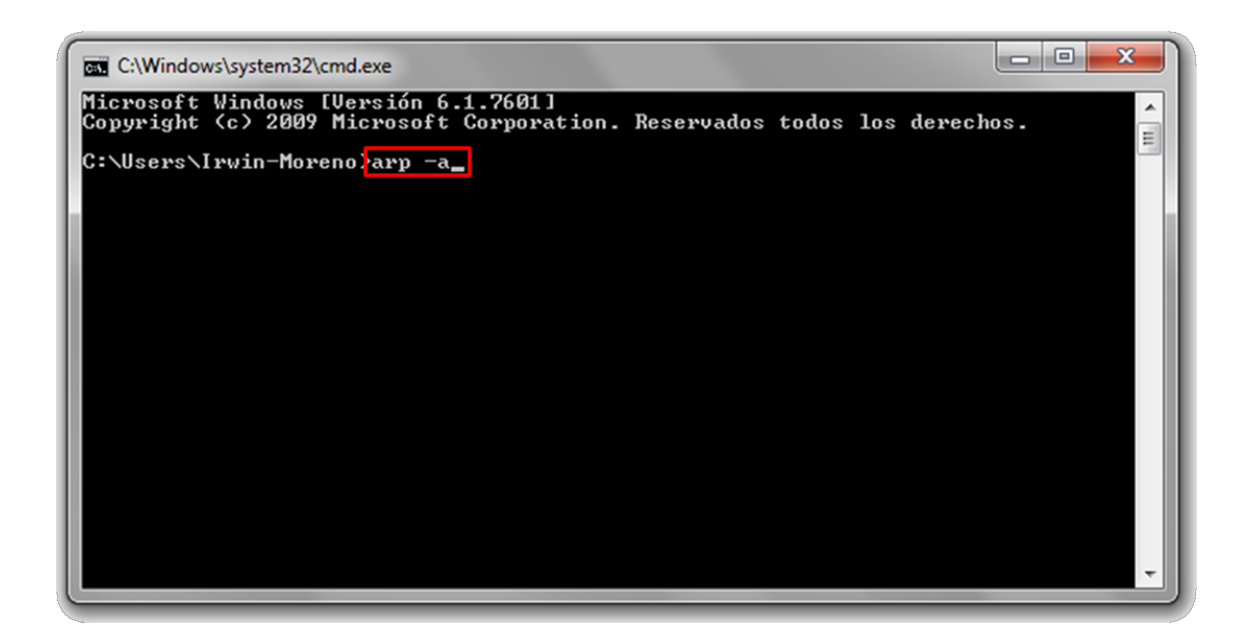

2.9. En **Dirección de Internet** busca la IP **192.168.1.1**

2.10. Luego, a la derecha de la IP estará la **Dirección física** del módem-router, que en el ejemplo es:

 **00-02-CF-DF-C8-37**.

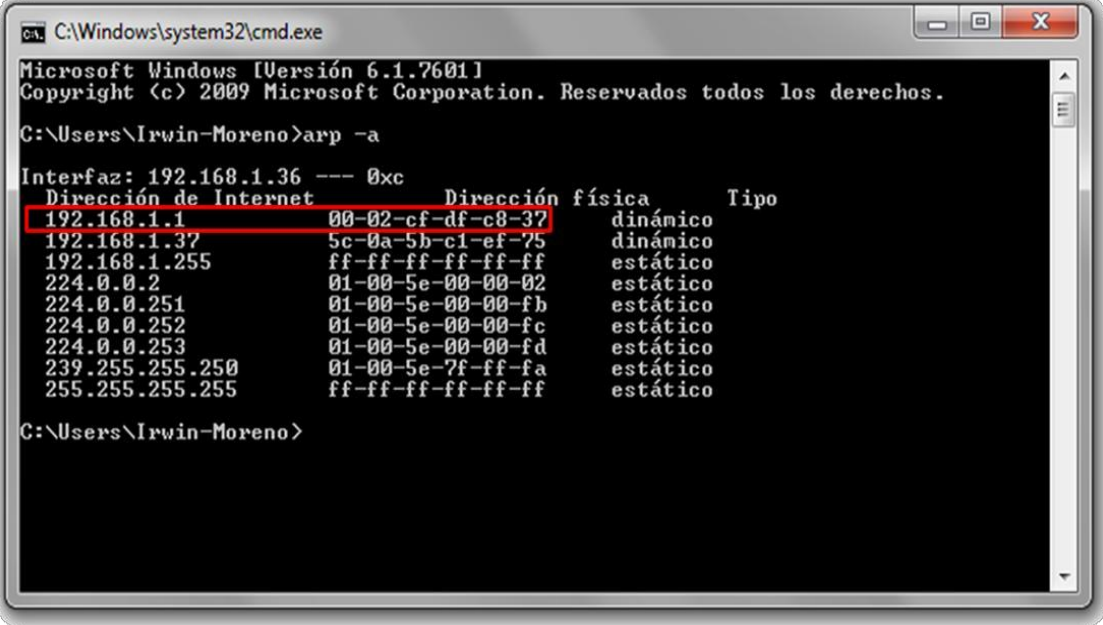

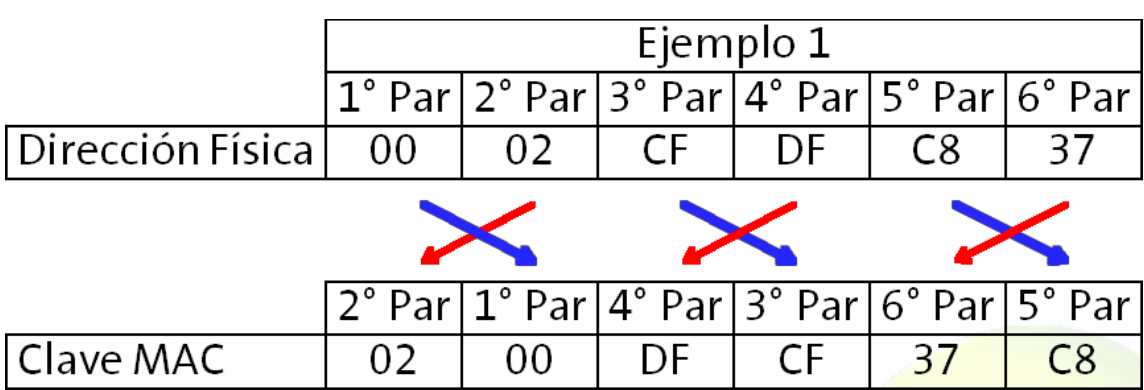

2.11. Ahora, para obtener la contraseñaMAC del módem-router, cambia el orden de los pares de la dirección física obtenida **(00-02-CF-DF-C8-37),** como se ve en el ejemplo:

- 2.12. En el ejemplo, la clave MAC del módem-routeres **"0200DFCF37C8",** todo en mayúsculas
- 2.13. Como ya tienes la clave MAC del módem-router, puedes cerrar la ventana de fondo negro y usarla en el punto **[1.3](#page-1-0)**.

**Si tampoco puedes acceder al módem-router con esta clave, deberás comunicarte con la central 104,**

**canal de averías e indicar a soporte técnico, el problemay los procedimientosrealizados.**